## **Virement Approved**

#### **Introduction**

Virement Approved is a process to make an amendment on your total approval amount per each SODO. This process enables you to fine-tuning your maximum spending for every categories of expenditure which subjected to approval by grant sponsors or any guidelines provided by grant sponsors.

- 1. Condition of use
  - 1.1 User login

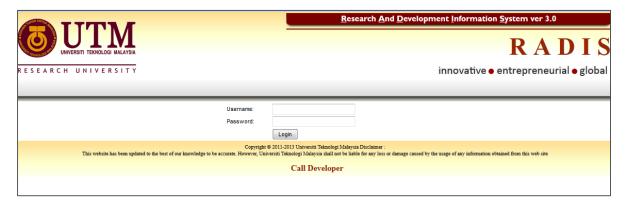

- a) Log in to <a href="https://radis.utm.my/rmc/">https://radis.utm.my/rmc/</a>. Mozilla Firefox Version 3.0 above browsers are recommended.
- b) Applicant key in username and password
- c) Click Login button.
- 1.2 Main Page Menu

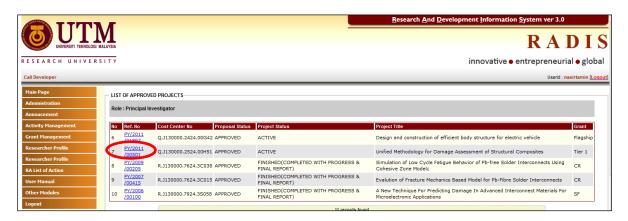

a) Click your project Reference No. from project list to proceed for virement process

#### 1.3 SODO Virement sub-menu

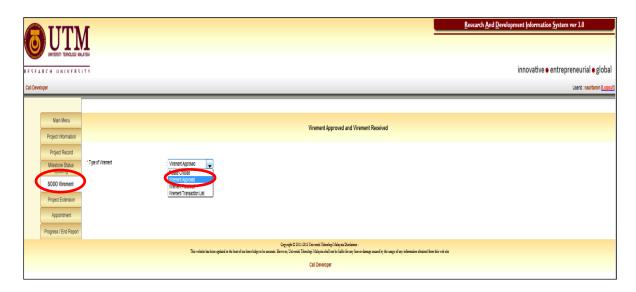

- a) Click SODO Virement sub-menu
- b) Choose Virement Approved from dropdown list

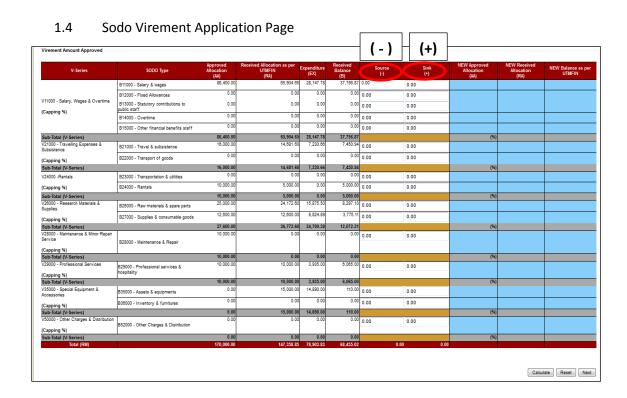

- a) Source (-) is to vire out of selected Sodo and
- b) Sink (+) is to vire into selected Sodo

#### 1.4.1 Sodo Virement Application

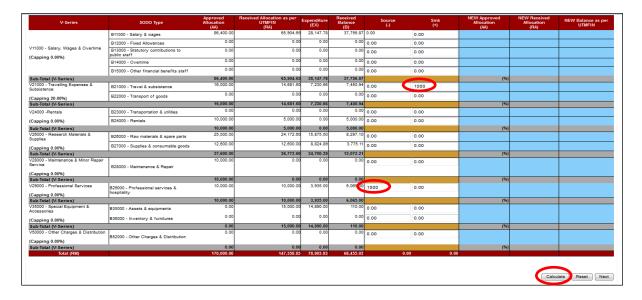

- a) Enter the amount desired for each Sink (+)to vire into selected Sodo and
- b) Enter the amount desired for each Source (-) to vire out of selected Sodo
- c) Click calculate button

### 1.4.2 Sodo Virement Application.

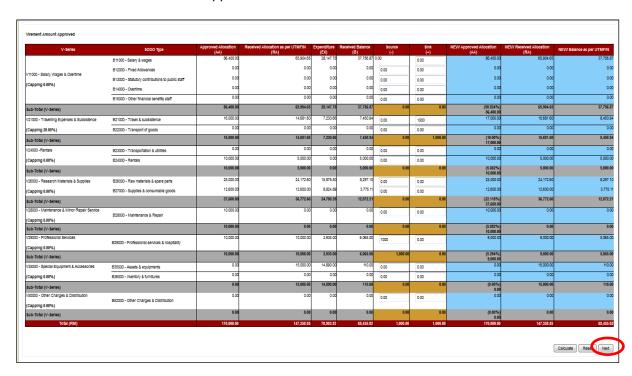

- a) Once validation calculated and verified, green message will appear on the top of menu.
- b) Click Next button to proceed.

#### 1.4.3 Sodo Virement Application

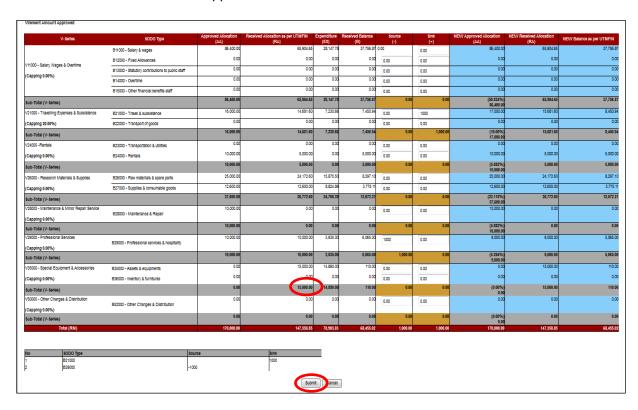

- a) Summary boxes will pop-out for user final verification.
- b) Click Submit if you want to proceed.

## 1.4.4 Sodo Virement Application Message

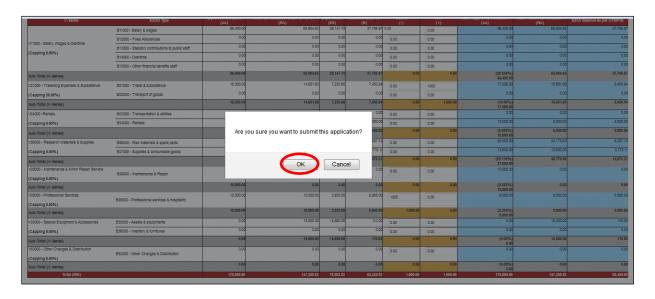

a) Click OK if you want to confirm on the transactions.

# 1.4.5 Sodo Virement Successfully.

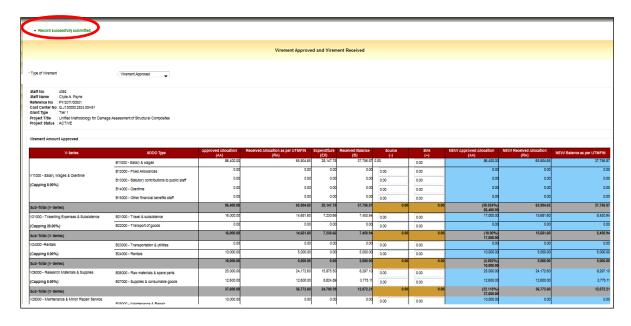

a) Green message will appear to inform user that virement successfully approved.